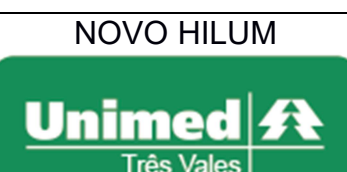

SADT:

SOLICITAÇÃO/EXECUÇÃO

Estabelecido em: 01/03/2020

Página 1 de 5

Padrão nº: 0001

Atividade: Estabelecer os passos para emitir uma autorização para o beneficiário da Unimed Três Vales.

A tela de "Solicitação/Execução" permite solicitar SADT juntamente com o registro da execução dos mesmos, através do preenchimento da guia eletrônica específica.

Siga os passos abaixo para efetuar uma solicitação SADT:

Passo 1: Acesse o NOVO HILUM através do endereço "http://www.unimedtv.coop.br". Vá até a parte inferior da página e clique em "Autorizador", que abrirá em uma nova aba.

Passo 2: O login deve ser feito utilizando o usuário e senha fornecido pela Unimed Três Vales, caso não tenha, é necessário entrar em contato com a Unimed. A tela de login será visualizada conforme imagem abaixo, nos campos em vermelho.

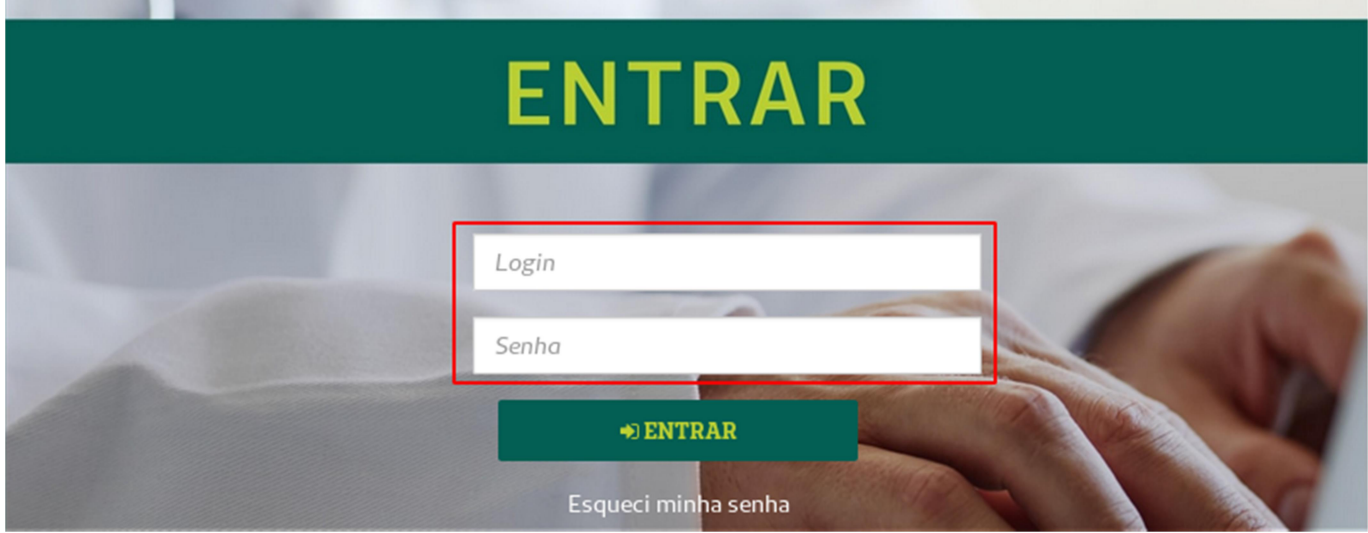

Passo 3: Para realização de uma Guia de SADT, selecione a opção "SADT-> Solicitação / Execução" disponível no menu superior, conforme imagem abaixo:

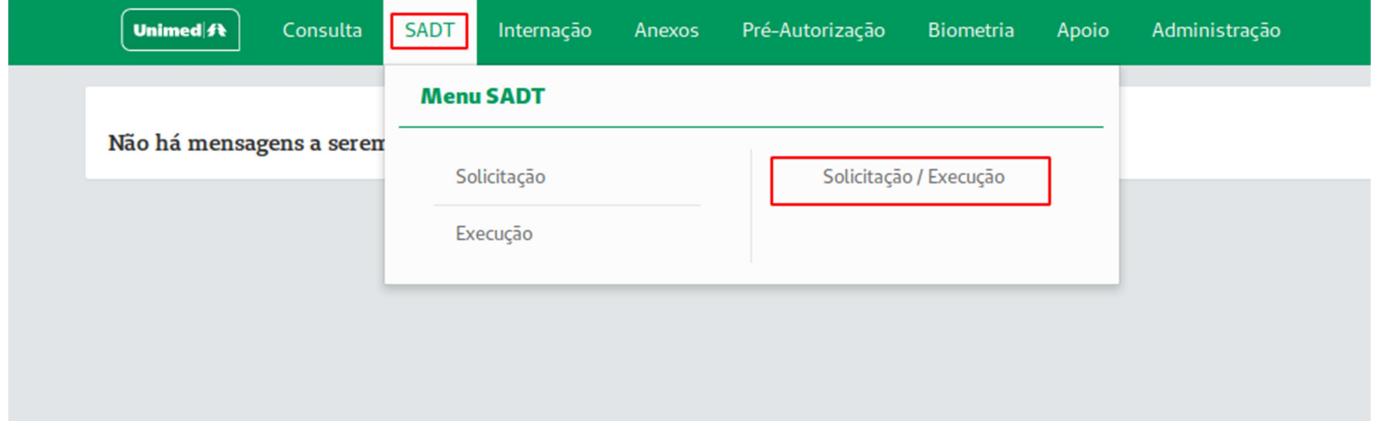

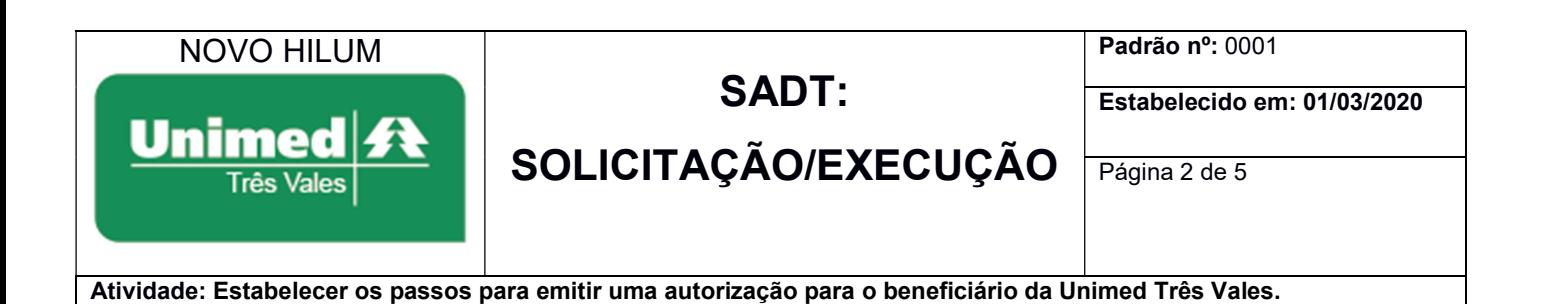

Passo 4: O sistema pedirá para informar os dados do beneficiário para identificação do mesmo, antes disso é necessário verificar se os dados do cartão magnético correspondem ao documento original com foto apresentado pelo cliente. Ao passar o cartão magnético, posicione-o corretamente sobre a leitora de cartão.

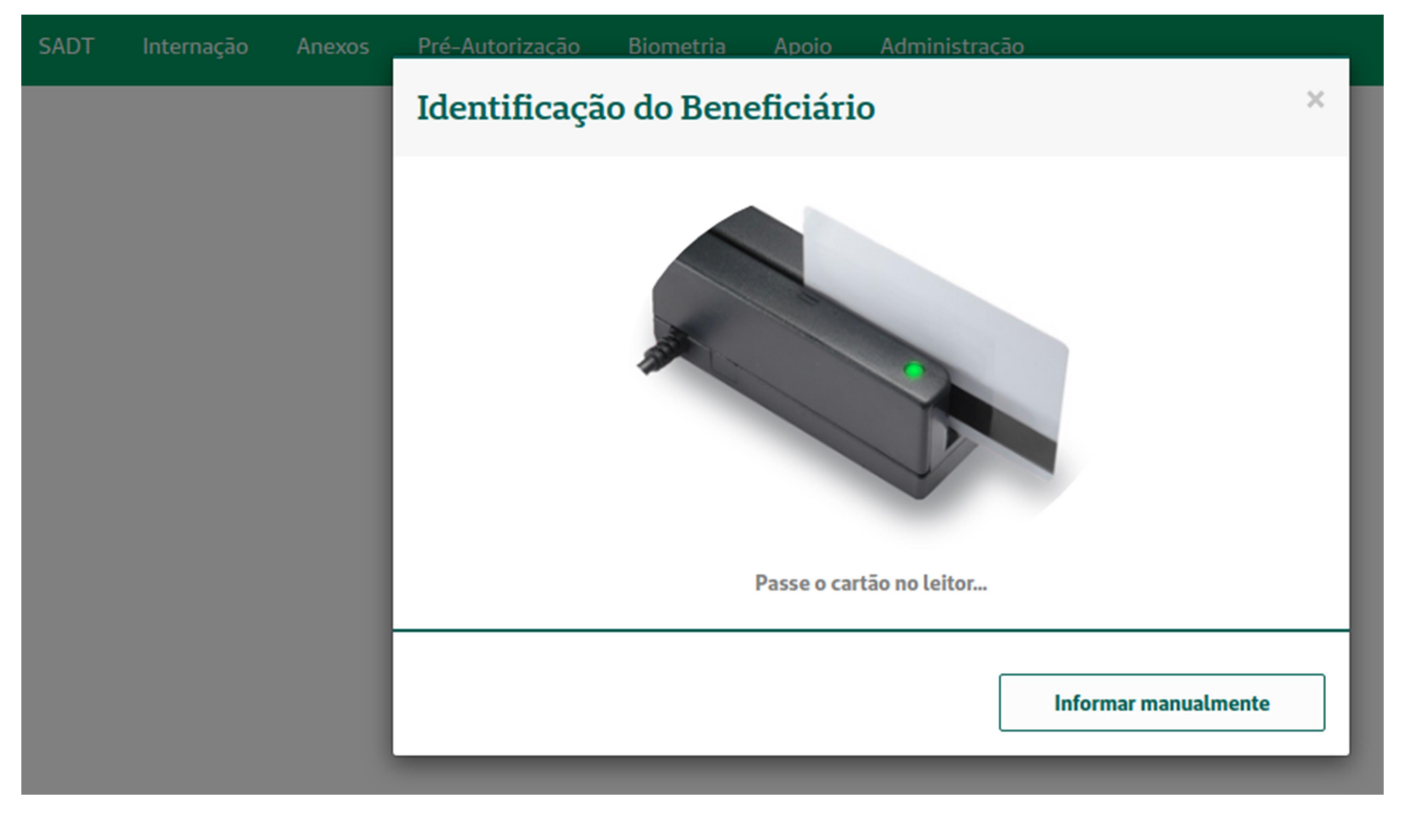

Passe o cartão magnético conforme imagens abaixo (lado da tarja magnética deverá ser passado sempre contrário ao do fio):

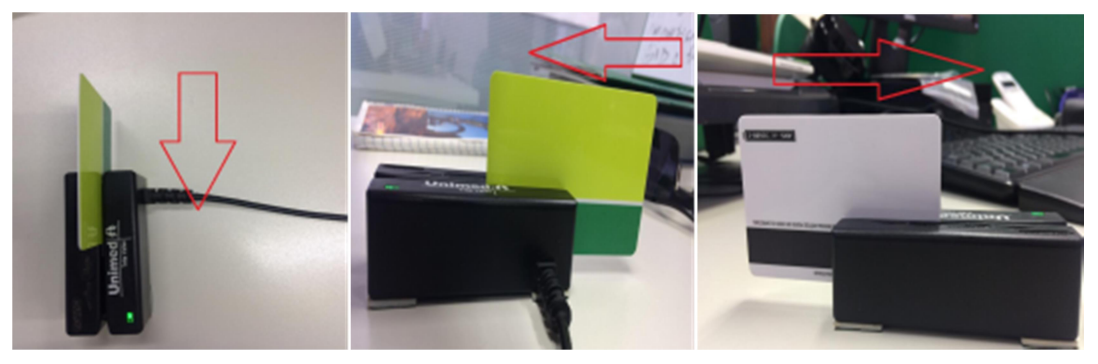

Caso necessite informar o código do beneficiário manualmente devido a ausência do cartão em mãos, selecione a opção "Informar manualmente", conforme imagem abaixo:

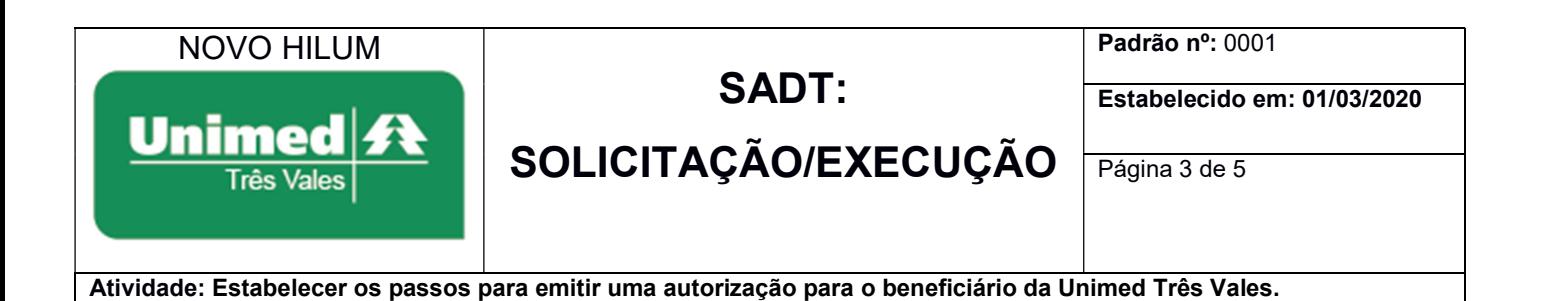

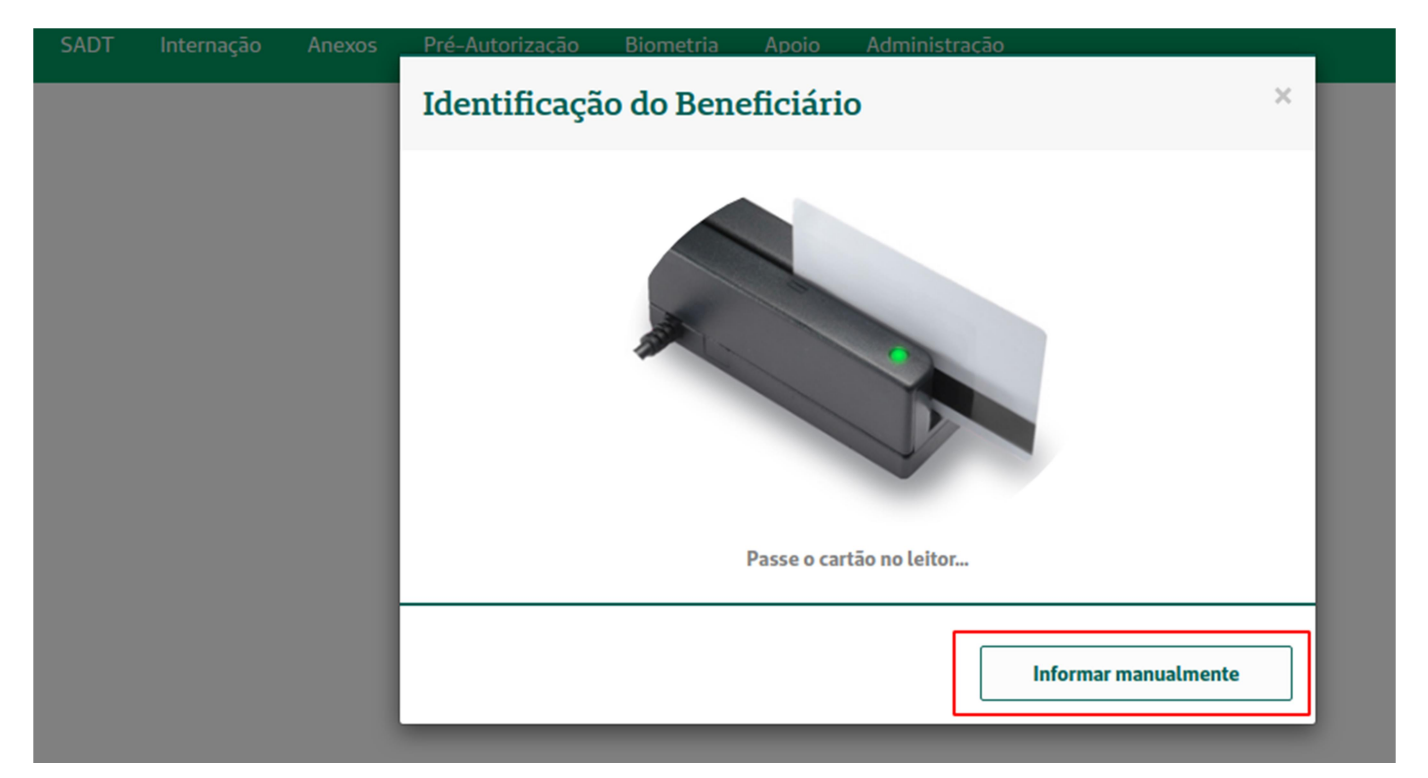

Após selecionar a opção "Informar manualmente" abrirá uma tela para informar o código do cartão e o nome do beneficiário. Conforme imagem abaixo.

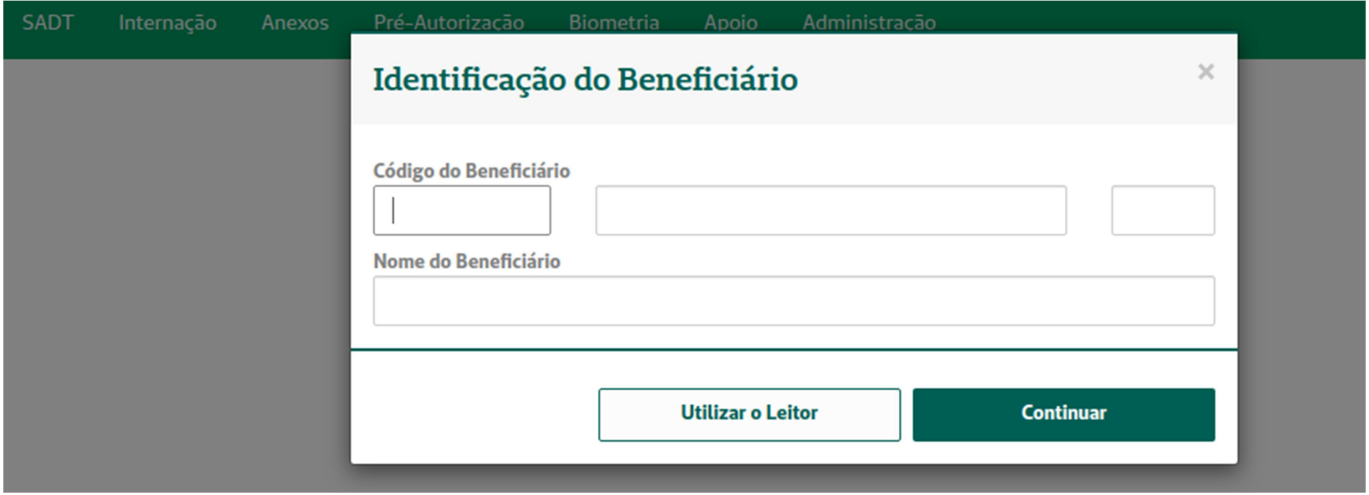

Após preenchimento dos dados, verifique se as informações estão corretas e selecione a opção "Continuar".

Passo 5: Preencha a Guia de SADT. Os seguintes campos são obrigatórios:

- Campo 14 Nome do Contratado, que é o médico cooperado que solicitou o exame.
- Campo 21 Caráter de Atendimento, selecione sempre a opção "Eletivo".
- Campo 32 Tipo Atendimento.

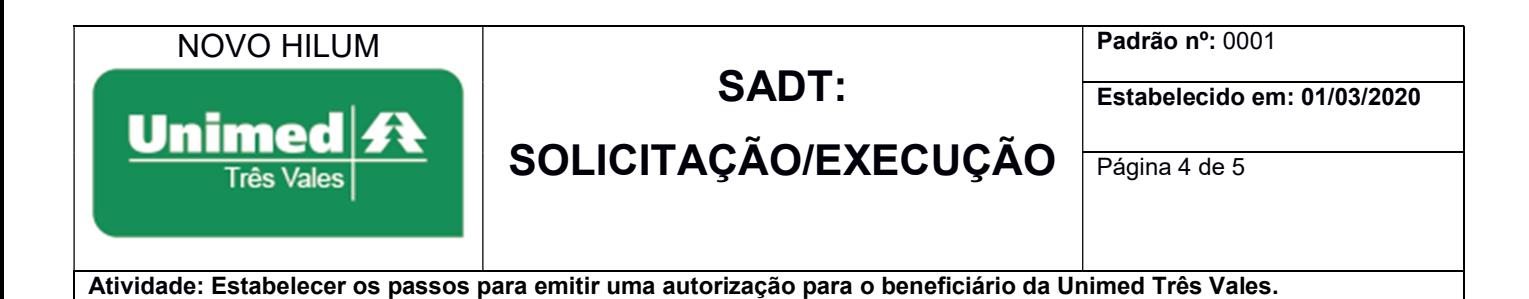

- Campo 34 Tipo de Consulta.
- Campo 40 Código do Procedimento que será executado.
- Campo 42 Quantidade do Procedimento que será executado.

Observações:

- Atente-se ao Campo 21 Caráter do Atendimento, sendo permitido utilizá-lo somente em Pronto Atendimento e Hospitais, devido o impacto diretamente nas regras de autorização e pagamento.
- Caso o serviço possua Honorário Médico, o médico deverá obrigatoriamente ser informado preenchendo os campos 48 até o 55 para cada procedimento.

 $\bullet$ 

 $\mathbf{u}$  and  $\mathbf{v}$ 

As imagens abaixo demonstram os campos obrigatórios mencionados acima:

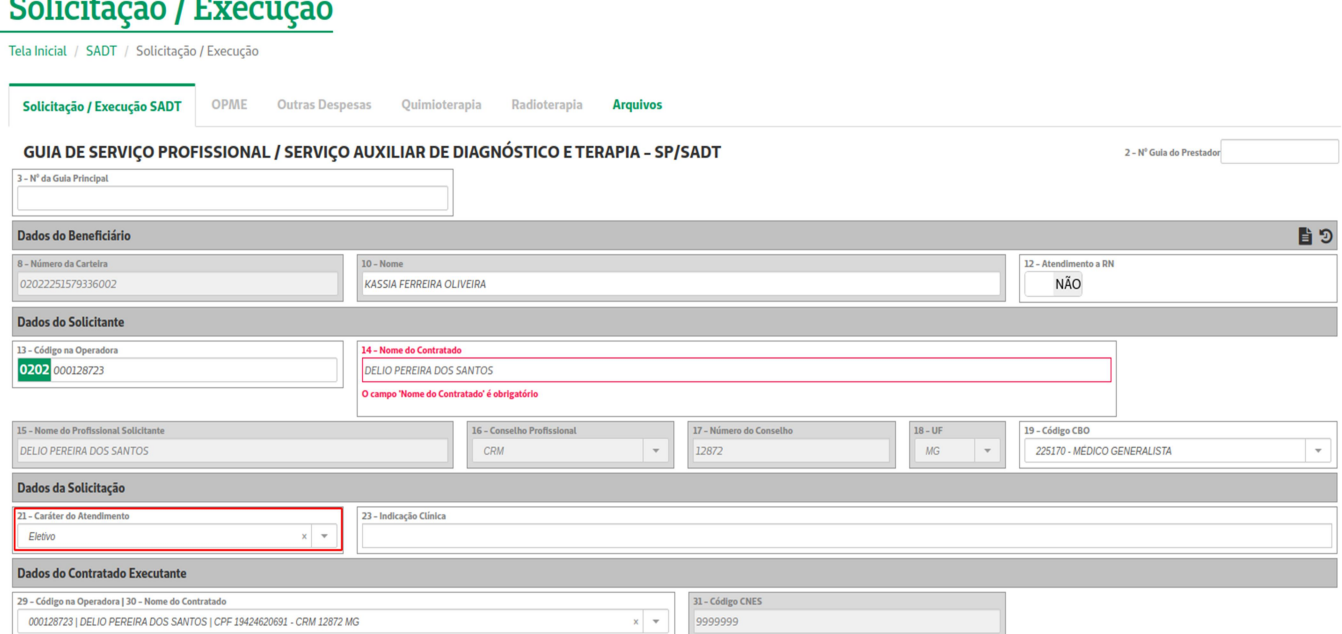

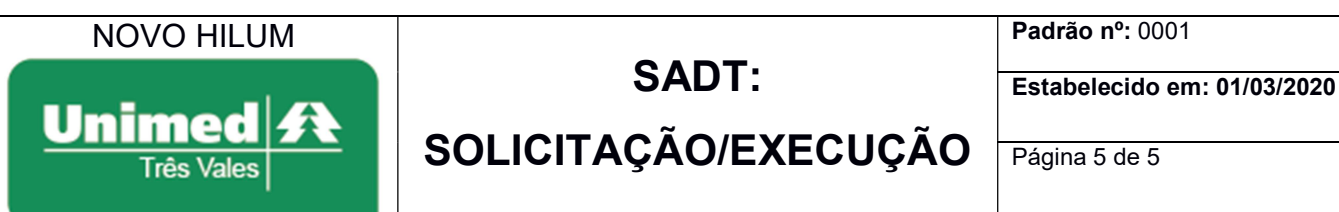

Atividade: Estabelecer os passos para emitir uma autorização para o beneficiário da Unimed Três Vales.

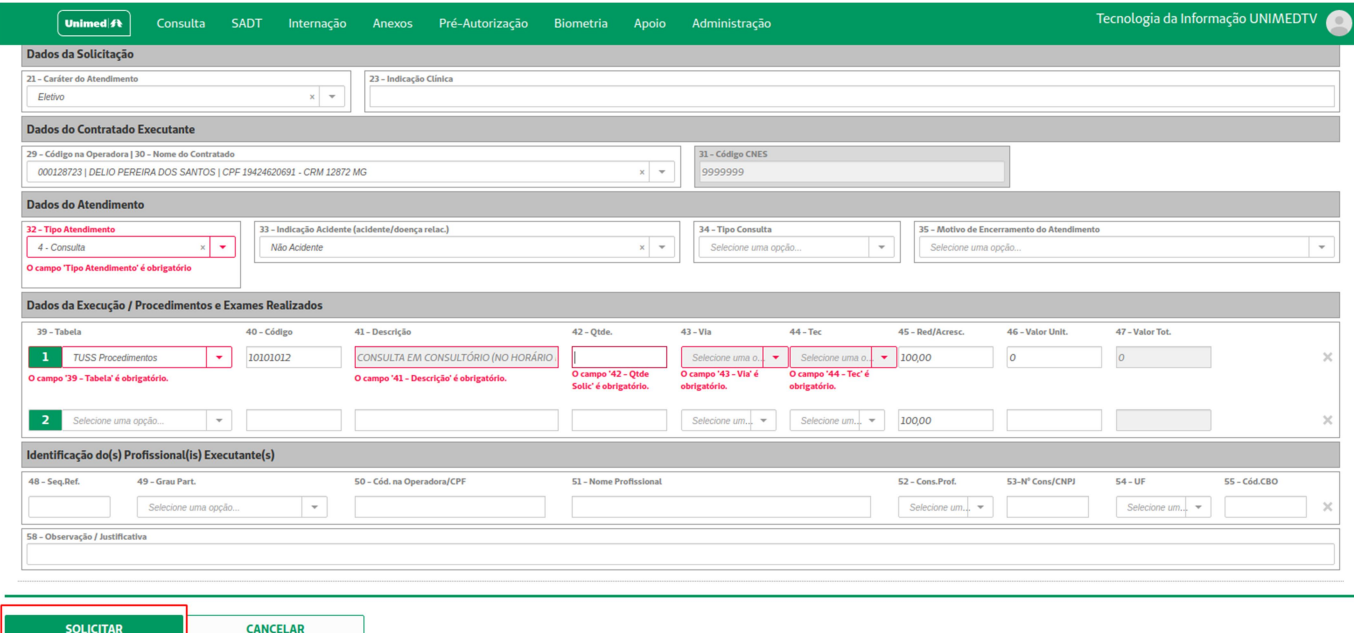

Após preencher todos os campos obrigatórios, clique no botão "SOLICITAR", localizado no lado inferior esquerdo da tela, conforme imagem acima. Caso algum campo fique em vermelho significa que o mesmo é obrigatório preencher.

Passo 6: Após solicitar a execução, aparecerá a mensagem "Transação Autorizada". Caso seja necessário, é possível realizar a impressão da guia clicando no botão "IMPRIMIR" na parte inferior da tela.

Quando uma guia é negada irá aparecer o motivo da glosa no campo "Observação".